# **Transcriptize**

Transcriptize gives you the ability to extract the speech transcription from Adobe Premiere Pro or Soundbooth into something more useful: a plain text file, Excel spreadsheet, or a Final Cut Pro clip with markers containing the transcribed text.

Please use **Provide Feedback…** under the application menu for bug reports, feature requests or support.

# **Creating a speech transcription**

- 1. In Adobe **Soundbooth CS4/CS5** (or **Premiere Pro CS4/CS5**), open the media file you want to transcribe, then in the Metadata panel (**Window** > **Metadata**) click the **Transcribe** button.
- 2. Correct the text transcript by double-clicking on a word to edit it; Control-click on a word and from the contextual menu choose **Insert Word Before**, **Insert Word After**, **Delete Word**, **Merge With Next Word** or **Merge With Previous Word**; optionally add punctuation and capitalization. (See [http://www.adobe.com/devnet/video/articles/](http://www.adobe.com/devnet/video/articles/metadata_video_03.html) [metadata\\_video\\_03.html](http://www.adobe.com/devnet/video/articles/metadata_video_03.html) for more details.)
- 3. Save the media file.

## **Opening the transcription into Transcriptize**

- 4. In **Transcriptize**, click the **Choose QuickTime movie…** button and select the media file that was saved out of Soundbooth or Premiere Pro.
- 5. Use the **Word grouping** slider to set how you want the words in the transcript grouped. For example, if you select **5** then a new line or marker is added after five words from a speaker, and a new line or marker is started for each new person speaking. Selecting **All** will create one line or marker per speaker.

# **Identifying Speakers**

- 1. If you want to use proper names instead of Speaker 0 etc., click the **Identify Speakers…** button.
- 2. In the floating palette that opens click in the editable space in the Name column and enter the proper name for this speaker. Continue to name all speakers.
- 3. Click the **OK** button when you're finished.

**Note:** The Identify Speakers palette floats over all applications so you can keep it visible while viewing the clip to determine the correct speaker names.

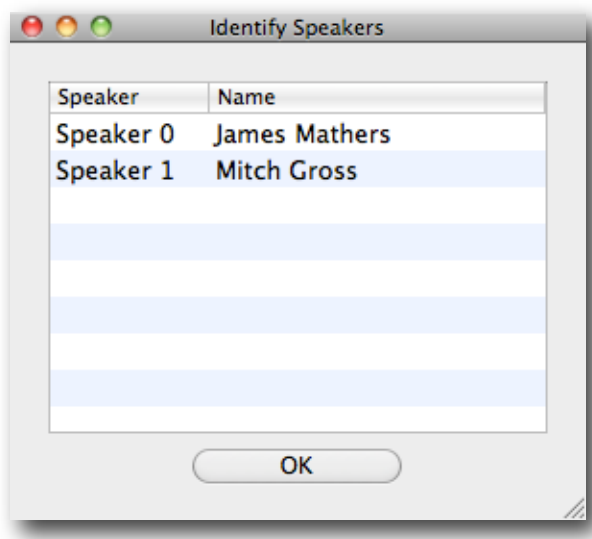

#### **Saving a text file**

• Click the **Save Text file…** button and name and save the text file. The text file has each speaker in separate paragraphs, and the start timecode for each line of text (for the number of words selected for the line).

#### **Saving an Excel spreadsheet**

• Click the **Save Spreadsheet…** button and name and save the Excel spreadsheet. The spreadsheet contains columns for Time In and Time Out timecodes (for the number of words selected for the row), Speaker, Transcript and File Path. Time In and Time Out will be in drop frame or non-drop frame timecode relative to the first frame of the timecode track.

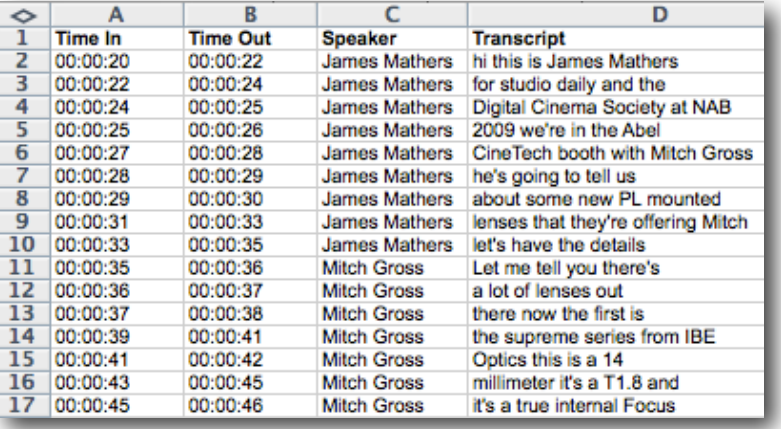

#### **Creating a Final Cut Pro clip with transcription markers**

- 1. In **Final Cut Pro**, add the media file that was transcribed to a project.
- 2. Select the clip in the browser window then choose the **File** menu, and from the **Export** submenu select **XML…** Name and save the clip XML file.
- 3. In **Transcriptize**, click the **Choose clip XML…** button and select the XML file.
- 4. Click the **Add Clip Markers…** button to add a copy of the clip with markers to a Final Cut Pro project. Each marker is named for the speaker and has the transcription text in Comments (for the number of words selected for the marker). If there is more than one speaker in the clip, each speaker is identified by a different marker color in Final Cut Pro 7. The speaker's names and transcription text in the markers is searchable in Final Cut Pro.

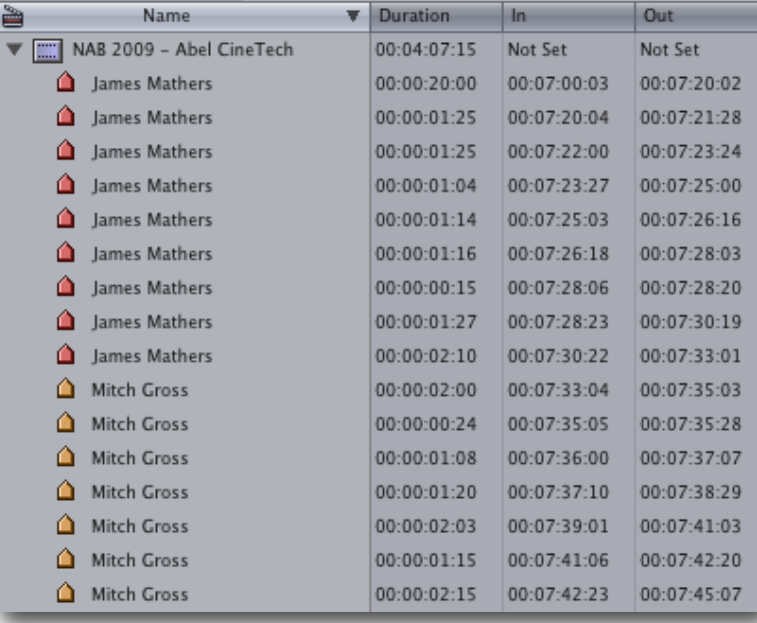

# <span id="page-2-1"></span>**Activating Transcriptize**

After you install *Transcriptize* onto a computer, it will need to be activated with a Serial Number before it can be used. Each serial number can be used to activate only one user at a time. If you want to activate the software on another computer, you'll need to deactivate it first. See [Moving Transcriptize to another](#page-2-0)  [computer](#page-2-0) for details.

You'll temporarily need internet access for the activation so that the software can connect to our server and confirm the serial number.

- When the software is first run it will display a Software License Agreement. Read the license agreement and click the **I Agree** button at the bottom of the page.
- Enter the Serial Number that was given to you and click the **Activate** button. The software will send the serial number to our server for confirmation.
- You'll get a message in green saying that you've successfully activated your license. Click the **Continue** button.

If the software could not be activated with the Serial Number, you'll get a message in red explaining the reason, such as:

- This is not a valid Serial Number check to make sure you have entered the serial number correctly;
- This is not a Serial Number for *Transcriptize* make sure you're entering a serial number that can be used to activate *Transcriptize*;
- The Serial Number has already been activated if you want to activate *Transcriptize* on this computer you'll need to deactivate the other installation before activating this one, or purchase another serial number.

### <span id="page-2-0"></span>**Moving Transcriptize to another computer**

To move *Transcriptize* from one computer to another, you'll deactivate it on the first computer, then activate the installation on the second computer.

To deactivate the software on one computer and activate it on a different computer, both computers will temporarily need internet access.

- On the first computer, choose **Deactivate** from the application menu.
- Confirm that you want to deactivate the software by clicking the **Deactivate** button.
- You'll receive a message in green saying that you've successfully deactivated your license.
- On the second computer, run *Transcriptize*, and follow the instructions for **Activating** Transcriptize.